# **Bli en FLDIGI Power User**

*Digitala moder* **har blivit populära på HF, särskilt FT8. FT8 fokuserar på långväga kontakter och medger knappt någon personlig information.** 

**Men det finns fler digitala moder. För de som gillar att prata (skriva) - eller tävla i contests - finns t.ex PSK, RTTY och även CW. I QTC har ett antal sådana digitala moder (protokoll) beskrivits [1], t.ex THOR, men de är ännu inte så vanliga.** 

**FT8 använder programmet** *WSJT-X* **och för många andra digitala moder används** *FLDIGI* **. Båda är gratis program som finns för Windows, Mac och Linux. Om du kan köra WSJT-X med din rig är du också redo att köra FLDIGI.** 

**Läs här om hur man verkligen använder mångsidiga FLDIGI. Det finns trevliga nyheter med CW i senaste FLDIGI 4.1.12.** 

*Text: SA7CND Poul Kongstad*

### **Inledning**

Har du lust att bli bra på digitalprogrammet FLDIGI - en "Power User"?

Denna artikel ger många tips på de kraftfulla funktioner som FLDIGI rymmer och som underlättar hanteringen av QSO. Hur man kommer igång med FLDIGI har beskrivits i QTC [2]. Nu går vi vidare hur man använder programmet effektivt och hur digitala moder verkligen fungerar. Denna artikel är kanske kompakt att ta till sig på en gång, så spar den om du inte (ännu) är så van vid FLDIGI.

Detta kan du i korthet göra med FLDIGI på datorn och din transceiver:

- Köra många olika digitala moder, t.ex PSK, RTTY, FeldHell (Hellschreiber), THOR, CW
- Sända och ta emot text och filer
- Styra transceivern smidigt, t.ex frekvens, bandbredd, notch
- Logga kontakter och hantera loggprogram och webbtjänster
- Förenkla QSO och contest genom macros från F-tangenter eller klick
- Överblick med "vattenfall"/DXcluster och mycket mera. Kort sagt: full koll.

Så här ser FLDIGI ut i delar, bild 1.

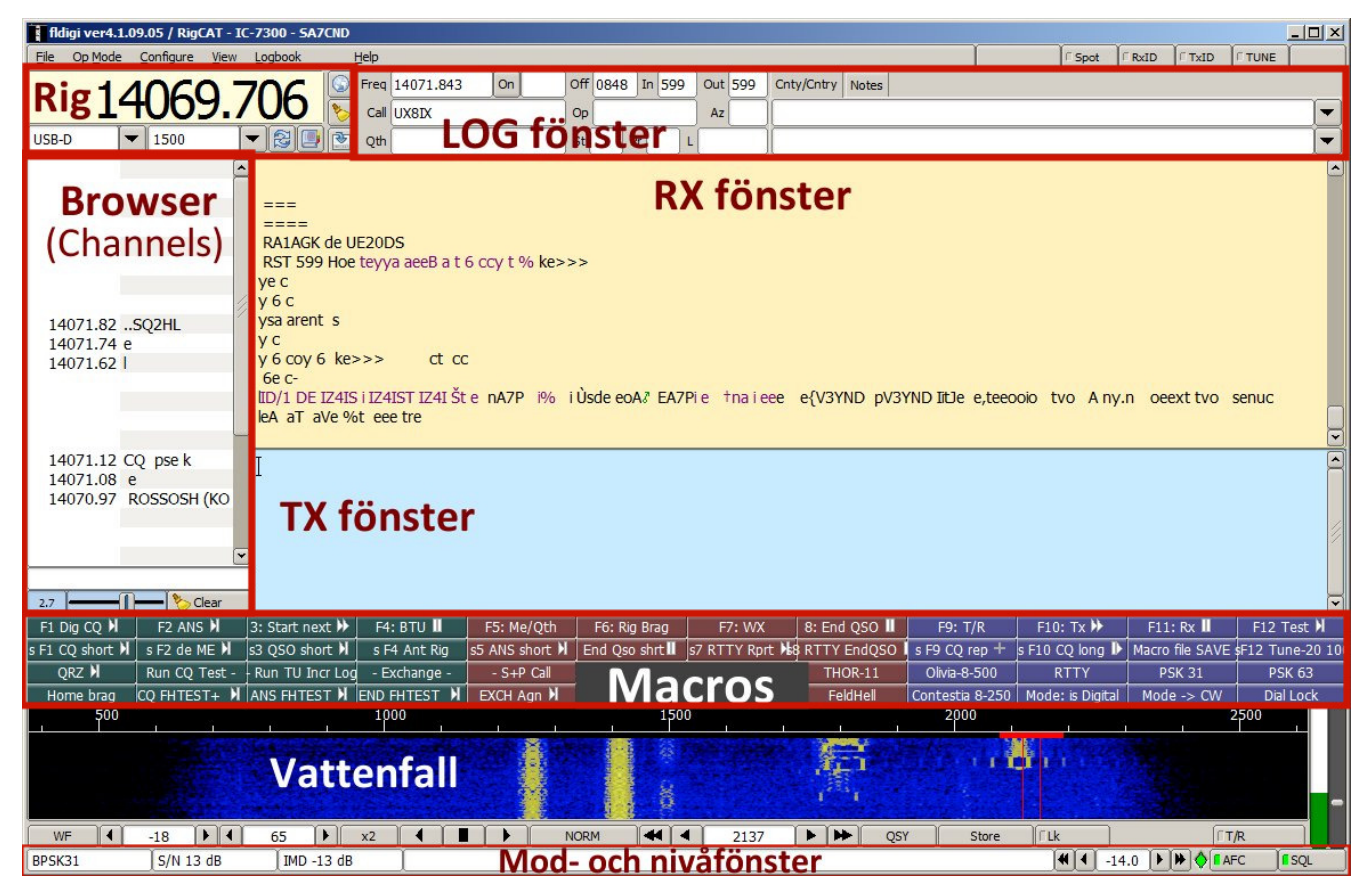

*Bild 1. Så här ser FLDIGI ut och dess olika delar som går vi igenom i artikeln.*

Vissa kör sin station delvis från sitt loggprogram, särskilt vid Contests. När man är van i FLDIGI med dess macros, loggning och webbtjänster fungerar dess Integrerade miljö också mycket bra att köra sin station från med digitalmoder inkl. CW.

Skaparen av och hjälten bakom FLDIGI och sviten av FL-program (Fast, Light) är W1HKJ David Freese. I sviten finns flera program för olika digitalfunktioner på radio. FLDIGI och vissa av dessa kan användas för samband vid samhällsstörningar (EMCOMM).

### **1. Din station och digitalmoder**

Mer info om hur du sätter upp din station för digitala moder kan sökas på internet: ange fldigi och din transceivermodell. Se även [2], [3].

Beroende på din effekt och antennanpassning kan du behöva skydda *datorn* mot HF när du sänder, t.ex mha ferrite beads på alla datorkablar till datorn och tranceivern: mus, usb-kablar. Om man kör datorn med WiFi slipper man en lång nätverkskabel till datorn.

När man söker efter stationer bör bandpassfilter i mottagaren ställas ganska brett, 1-3 kHz.

De flesta transceivers tål inte att gå på full effekt med digitalmoder med 100% duty cycle, t.ex RTTY, THOR, Olivia, MFSK. Man rekommenderar då max 1/3 av full effekt. PSK har duty cycle ca 80%. Riggar brukar klara full effekt med FeldHell (22%) och CW (44%).

Digitalprogram som FLDIGI och WSJT-X styr ut SSB-transceivern med audiotoner. Det viktigaste är att *inte* överstyra - du ska helst inte ha några ALC-utslag alls. Anpassa ljudnivån ut från FLDIGI så det inte sker. Håll koll på ALC när du sänder (alla digitalmoder med audiotoner).

Man kör FLDIGI med riggen i SSB-läge, vilket vanligen ger nyckling med frekvensskift. Dessa audiotoner från FLDIGI matas till riggen i *USB-läge* oavsett frekvensband.

*Anm: Man skulle även kunna sända med audiotonerna på FM. Men om man skulle köra via repeater 2m/70cm skulle nog folk få spader av allt pipande. :-) Om FLDIGI på FM behöver användas under en övning eller samhällsstörning i framtiden, så får man vara noga med hur detta utformas.* 

För att det ska bli praktiskt måste du ha fått igång rigstyrningen (CAT) mellan dator och transceiver. Bra alternativ är att välja sin rig-typ under inställningen RigCAT eller använda FLRIG för rigstyrning.

För den som vill ha ännu mer kontroll över riggen från datorn rekommenderas även FLRIG [4]. FLRIG kan styras från många digitalprogram. FLRIG kan hantera rig-styrning från FLDIGI, WSJT-X och JS8Call, i stället för att vart och ett styr riggen. Ett tips är att "Flrig PTT Keys Modem" då inte är förkryssat i FLDIGI konfigurering.

# **2. Vattenfallet i FLDIGI**

Vattenfallet visar audiosignalerna från mottagaren, fördelade över frekvenser upp till ca 3 kHz. Detta ger en mycket bra inställningshjälp och bild över närliggande signaler inom mottagarens passband.

Eftersom olika digitalmoder har olika utseende i vattenfallet kan man ofta bedöma vilket trafiksätt som används. Se och hör exempel i [5].

När man söker motstationer använder man stor bandbredd upp till 3 kHz i alla digitalprogram, både FLDIGI och WSJT-X (FT8). I WSJT-X väljer man motstation genom att markera den i trafiklistan, medan man i FLDIGI väljer station i vattenfallet. Då visas inställd digitalmods bandbredd så man kan centrera signalen. Se bild 2. Ofta klickar man även på knappen **QSY** så att signalen flyttas till mitt i passbandet, ofta 1500 Hz ("*Sweet spot*" i FLDIGI).

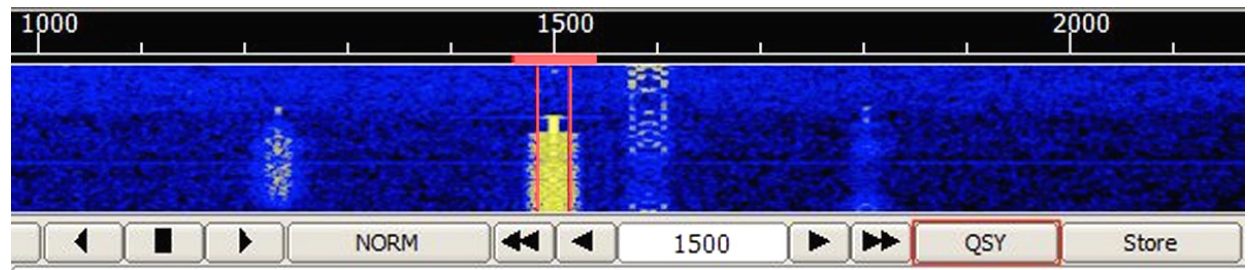

*Bild 2. Vald signal, här PSK31, visas centrerad i mitten av när efter man tryckt på QSY.* 

Sen *kan* man minska mottagarens bandbredd (från FLDIGI om man vill) och förbättra signal/brusförhållandet vid mottagningen (bild 3).

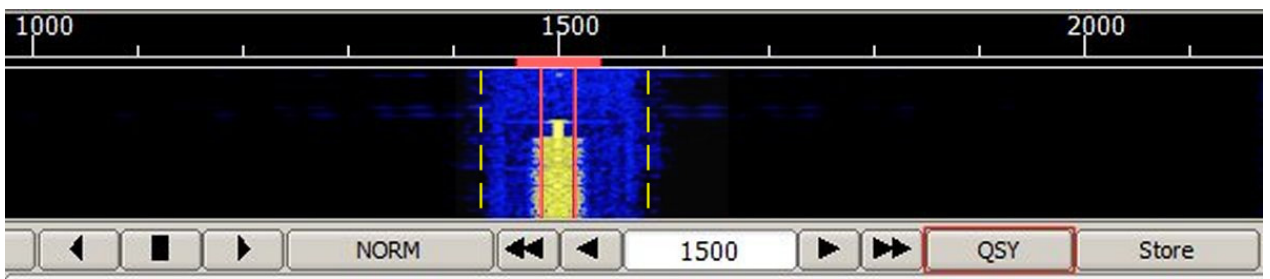

*Bild 3. Mottagarens bandbredd har minskats från FLDIGI till ca 200 Hz vilket minskar omkringliggande brus.* 

Du väljer om vattenfallet ska graderas i audiofrekvens (vanligast) eller radiofrekvens från meny *Configure-Config-Waterfall-Display*-Freq.Scale.

Till RTTY kan du lägga till klassisk oscilloskop-visning från meny *View-Waterfall-DockedScope*.

### **Prova i vattenfallet och häpna**

Du kan *styra så mycket* från vattenfallet genom att klicka (*konfigureringhänvisning* inom parentes):

- Vänsterklick i vattenfallet: gå till signal och avkoda där
- Dubbelklick på signal: avkoda där och skapa en *länk* i RX-fönstret, så att du kan återvända dit om du inte får svar
- Dra med *högerknapp* i vattenfallet: *provlyssna* tillfälligt på annan signal, men *återgå* när du släpper musknappen
- Ctrl+*högerklick* på signal: avkoda *senaste minut*s audio för en *annan signal* i vattenfallet en chans att hitta något man just missat
- Flytta signal i passbandet (ändra **VFO**) genom att dra i *frekvensskalan* med vänsterknappen (*Waterfall-MouseUsage-Dragging*)
- Rulla på mushjulet i vattenfallet: **finjustera** avkodningsfrekvens (Waterfall MouseUsage WheelAction = Modem Carrier, andra funktioner för mushjulet finns även där)
- Ctrl+Alt+klick: Aktivera riggens **Notch** på den störsignal du klickar på mycket praktiskt. Klicka så igen i vattenfallet och Notch tas bort *Anm: Ställ riggens notch på "Narrow,Deep". Riggens kontrollfil (xml eller ini) måste innehålla <NOTCH> och tillhörande CAT-kommandon för att Notch ska fungera*
- Shift+rulla mushjul i vattenfallet: Ändra **squelch**-inställningen till höger

Det är ju inte förbjudet att röra VFO-ratten, men faktum är att det ofta är säkrast att ha den deaktiverad (Lock) på riggen för att inte av misstag stöta till ratten och förlora kontakten. Detta gäller för alla digitalprogram på HF och kan automatiseras i kontrollfilen för riggen (CAT-kommando vid INIT).

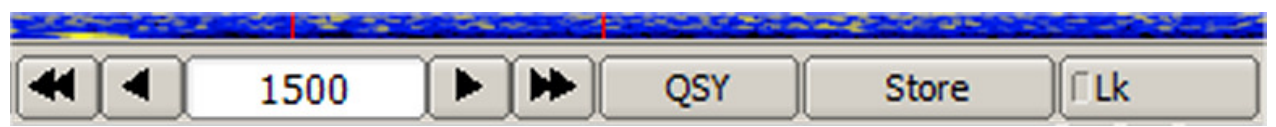

*Bild 4. Högerdelen av vattenfallets användargränssnitt, med avkodningsfrekvens och Store*

Man kan ta emot på alla frekvenser i vattenfallet. Rutan med 1500 i bild 4 anger aktuell avkodningsfrekvens. Pilknapparna är för finjustering av avkodad frekvens. Knappen **QSY** flyttar signalen till "*Sweet spot"* (vanl. 1500 Hz) i vattenfallet. **Lk**-knappen låser *sändnings*frekvensen (tillfälligt), precis som i WSJT-X, men är ovanligt i FLDIGI.

Varje gång du klickar på knappen **Store** lagras både mod och frekvens, så du snabbt kan återvända dit. *Högerklick* på Store ger en meny där du kan välja någon av de senaste lagrade frekvenserna.

Man strävar ofta efter att vid sändning ligga på minst 1500 kHz så eventuella övertonseffekter dämpas i transceivern. *Sweet spot* är just en sådan lämplig frekvens, och ställs vanligen in till 1500 för digitalmoder som PSK och RTTY. Sweet spot konfigureras i *Config-Misc-SweetSpot*. Detta har WSJT-X (FT8) löst elegant med split-VFO eller VFO- + audiofrekvensändring vid sändning. Här får du tänka på det manuellt, t.ex genom knapp QSY.

Transceivern ska stå i **USB**-läge för alla digitalmoder, gärna ett särskilt USB-Data läge med annan filtrering om sådant finns.

Det stora frekvensfönstret högst upp till vänster i FLDIGI i bild 8 och bild 1 visar bärvågsfrekvens (undertryckt) och det lilla frekvensfönstret höger därom visar *aktuell sändningsfrekvens* som är bärvågsfrekvens **+** avkodningsfrekvens.

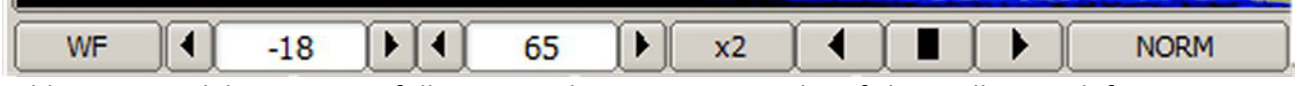

*Bild 5. Vänsterdelen av vattenfallets användargränssnitt, med grafisk inställning och förstoring*

Vänstra knappen i bild 5 (WF: vattenfall, frekvensspektrum, oscilloscope) rör man sällan. De två rutorna med siffror är **ljusstyrka** och **kontrast** för vattenfallet: -10 och 60 är bra startvärden.

**x2**-knappen ändrar vattenfallets förstoring i frekvens (x1, x2, x4) så du kan detaljgranska eller överblicka hela spektrat 0-3 kHz ca. NORM ändrar hastighet för vattenfallet eller pausar det.

**Pil**knapparna i bild 5 flyttar vattenfallets frekvensområde och fyrkanten centrerar vattenfallet runt "Sweet spot"-frekvensen.

## **3. Mottagning med FLDIGI**

Man väljer ett av FLDIGI digitalprotokoll som ska avkodas i meny *Modem*. De flesta protokoll, t.ex PSK, har flera hastigheter (bandbredd). Många gånger syns i vattenfallet viljen hastighet man ska välja, t.ex BPSK31 eller BPSK63. Annars får man prova sig fram. Se även RxID nedan.

Så länge squelchen nere till höger i FLDIGI är öppen, visas avkodad text i gula RX-fönstret för inställd mod, som visas längst ner till vänster i FLDIGI. Om inget avkodas, får man byta modhastighet eller digitalmod.

### **Signaldata**

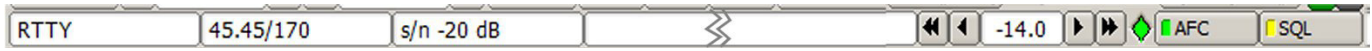

*Bild 6. Signalfönstret (förkortat) nederst i FLDIGI med digitalmod, signalnivåer och squelch (gul=blockerar)* 

Nedersta raden i FLDIGI har uppgifter (från vänster i bild 6) om

- Aktuell digitalmod (kan lätt ändras med högerklick på modnamnet nere till vänster)
- Signalkvalitet i vissa digitalmoder: S/N signal-brusförhållande och ev FEC: felrättningsnivå 0- 100%. *Anm: S/N är ett viktigare värde än S-värde för digitalmoder*
- Ett långsmalt fönster med alternativtext / stationsinfo för vissa moder som THOR
- Ändringspilar och värde för utsignalnivå från FLDIGI till riggen
- En viktig liten högsmal romb som ska vara grön vid mottagning (insignalnivå)

• AFC - aktivering av automatisk frekvensjustering vid avkodning av PSK, RTTY, MFSK, WEFAX m.fl.

AFC-funktionen fininställer frekvensen, men om en station ligger fel kommer den att dra med sig andra stationer med AFC: Aktivera *Lk* ovan eller *de*aktivera *AFC* tillfälligt

• SQL - squelch: gul=aktiv men stängd, grön=öppen squelch, annars av (öppen). Ovanför finns indikator för avkodad signalnivå och inställning av squelchnivå.

*Squelch bör deaktiveras för många digitalmoder*, men passar bra att använda för t.ex PSK och THOR. Squelchnivå justeras lättast genom att

- rulla musens hjul med markören på reglaget nere till höger i FLDIGI
- *Shift* + rulla musens hjul med markören i *vattenfallet*.

Vill du spara text från en session slår du på och av denna funktion från meny: *File - Text Capture - Log all RX/TX text*. Texten återfinns i filen fldigi*<datum>*.log i mappen fldigi.files som du når från meny: *File - Folders - Fldigi config..*. Man kan även spara en ljudfil från mottagen och/eller sänd information samt spela upp och avkoda en wav audio-fil under meny *File - Audio*.

### **Logg-fönster**

FLDIGI har en egen logg, och kan dessutom skicka loggdata vid loggning till N3FPJ AClog och MacLogger samt LoTW och eQSL [6]. Loggutdrag ur FLDIGI log kan exporteras som ADIF, text m m.

Du påbörjar loggning när kontakt etableras. Så snart Call är anges, fylls starttid i (uppdateras när man klickar på *On*). Aktuell frekvens och standard RST är ifyllda.

| $\boxed{\textcircled{\ }}$ | Freq 3573.600  | <b>On</b> |          | Off 0921 |  | In $599$ |        |                  | Out 599 Cnty/Cntry Notes |  |  |
|----------------------------|----------------|-----------|----------|----------|--|----------|--------|------------------|--------------------------|--|--|
| $\sqrt{\frac{1}{2}}$       | Call F8FUA     |           | Op Alain |          |  |          | Az 236 |                  |                          |  |  |
|                            | Qth DEMOUVILLE | <b>St</b> |          | Pr       |  | L IN99ue |        | <b>Il France</b> |                          |  |  |

*Bild 7. Loggfönstret i FLDIGI med ifyllda uppgifter*

Om du klickar på **jordglobs**knappen överst till vänster i bild 7, kan FLDIGI direkt slå upp och fylla i data om Call, från QRZ.com om du är prenumerant, eller några andra källor. St och Pr är State och Province, Az är antennriktning beräknat från grid.

**Pil**knappen nederst till vänster i bild 7 **loggar** kontakten och **raderar** loggfälten. Penseln i mitten raderar loggfälten utan loggning.

#### **Loggning**

När man får kontakt fyller man ju i **Call** och kanske RST-in om det inte är 599 i rutorna upptill. Det har man sen nytta av i loggen, i macros och i DXspoting (nedan).

Om man skriver in något för hand, ska man avsluta med *Enter* eller *TAB*. Då sker ett antal kontroller, t.ex av dubblett-QSO och sökning i loggboken efter senaste QSO för att fylla i fler uppgifter automatiskt.

Enklast är att klicka på motstationens **Call** i den mottagna texten, så läggs det in, och kontrollerna sker. Under *Config - UI - RxText* (single text to capture) bestämmer man om det ska vara *enkelklick* eller *dubbelklick*.

Klickar man sen på andra ord i mottagen text läggs de in på andra ställen - och FLDIGI listar automatiskt ut var de ska läggas när man klickar på:

• RST-in och grid om de finns.

- Operatör (namn), därefter
- QTH.

Genom ett par klick fyller du alltså i flera loggfält om informationen är mottagen och avkodad.

*Anm: Om något man vill spara består av* flera ord *går det bra, t.ex Contest exchange:* 

- *Klick (eller dubbelklick enligt ovan)* ett *ord hämtas och läggs in*
- *Shift + klick* två *ord* eller *Control + klick* tre *ord*
- *Shift + Control + klick fyra ord hämtas.*

Man kan alternativt *högerklicka* på ett ord och välja om det ska läggas in i Call, Op (namn), QTH, RST-in, RST-ut.

Om man valt en Contest är det andra fält som fylls i, olika för olika tester.

Vill man kopiera text till kommentarsfältet, markerar man den och gör Copy i texten och Paste i fliken Notes. Det är faktiskt enklare att markera text om *dubbelklick* konfigurerades i *Config - UI - RxText*.

Håll nu markören över en anropssignal i RX-fönstret! Då ser du data om Call och ev tidigare kontakter (från loggboken) om du kryssat i *Config - UI - RxText* (callsign tooltips in received text)!

## **4. Nyttiga "klickställen" och inställningar**

Låt oss vandra runt i FLDIGI användargränssnitt och se ut några intressanta ställen.

Om vill ändra ett visat värde, fungerar det ofta att flytta dit markören och rulla på musens hjul.

### **Rig-kontroll**

Enklaste sättet att ändra **frekvens** är att ställa markören över en siffra och rulla på musens hjul. Se streckad exempel-markering i bild 8.

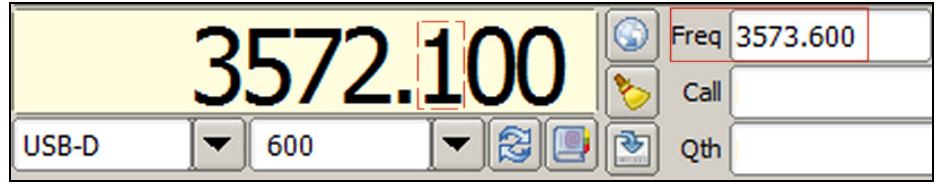

*Bild 8. Rig-fönstret med VFO-frekvens, riggens mod och bandpassfilter. Den verkliga signalfrekvensen visas i lilla rutan* Freq *till höger.* 

Viktigaste kontroll sen är fönstret med 600: mottagarens **bandbredd**. Om du rullar på musens hjul med markören i rutan ändras smidigt bandbredden runt mitten av vattenfallet (Sweet spot).

Dubbelpilarna i bild 9 ändrar nedre del av fönstret till S-meter / effektmeter om riggens kontrollfil (xml eller ini) innehåller sådana funktioner (SMETER, PMETER m.fl). Effektmetern graderas automatiskt men ställs hellre in till riggens maxeffekt under *Config - Colors-fonts - FreqDisp* Power scale, t.ex 100 W.

Ett annat bra sätt att hoppa till förvald frekvens och mod är att klicka på "boken" i bild 9 och en frekvenslista öppnas.

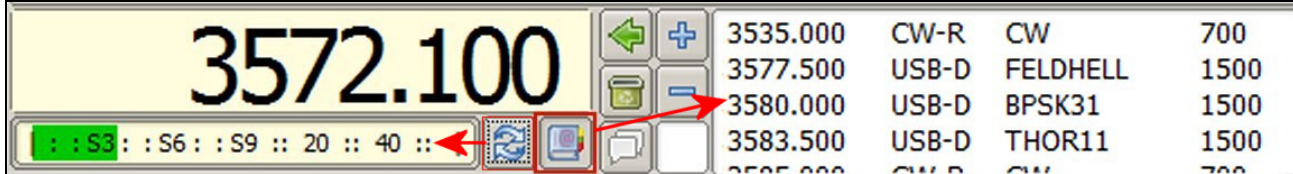

*Bild 9. Rig-styrningsfönstret med S-meter nere till vänster och förvalda hoppställen till höger*

Dubbelklick på en rad till höger ändrar frekvens och mod för både riggen och FLDIGI.

Nya rader lägger du till genom att du 1) ställer in FLDIGI frekvens och mod, och sen 2) klickar på plusknappen.

Om du valt en rad kan du hoppa med gröna pilen, och ta bort raden med minusknappen. Varning för soptunnan som tömmer hela listan. Textfilen för listan finns i fldigi.files/frequencies2.txt.

#### **ID för digitalmoder** m m

Uppe till höger i FLDIGI finns knappar för bl.a digitalmod-ID och Tune output (bild 10).

| <b>Spot</b> | $\Box$ RxID | T xID | <b>IF TUNE</b> |
|-------------|-------------|-------|----------------|
|-------------|-------------|-------|----------------|

*Bild 10. Knappar för spotting, digitalmod-ID och tune (avstämning)*

Vissa digitalmoder kan vara svåra att känna igen när man hör dem på radion och ser dem i vattenfallet. För att underlätta det kan man aktivera **TxID** så att ett kort inledande specialmeddelande sänds om vilken mod som används.

Lyssnande stationer kan aktivera **RxID** och får då info om frekvens och digitalmod från sändarens TxID, och kan få valet att hoppa dit med FLDIGI omställd till rätt mod. Om du väljer att hoppa iväg enligt mottagen RSID skapas dessutom en *åter*hoppslänk i RX-fönstret så det är lätt hoppa tillbaka.

Rekommendation: ha TxID och RxID aktiverade för det mesta, men konfigurera dem (bild 11).

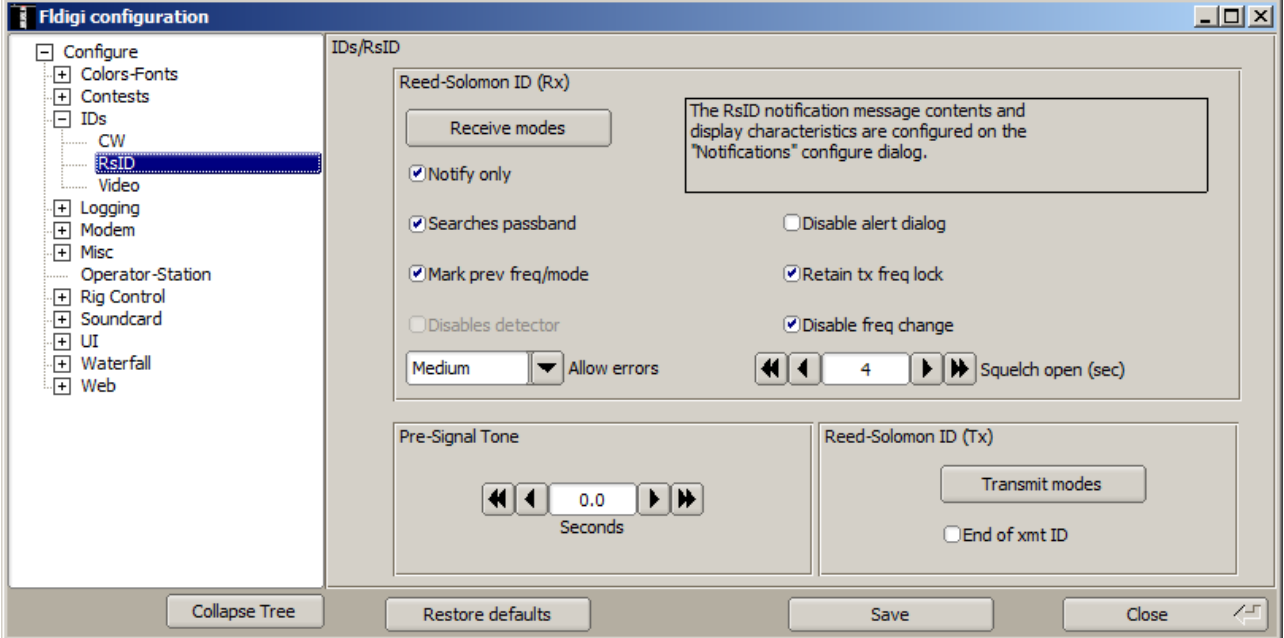

*Bild 11. Konfigurering av RxID och TxID under Config - IDs - RsID.*

RSID (Reed Solomon ID) passar inte alla digitalmoder. Klicka på *Transmit modes* och *de*aktivera: CW, BPSK-31, BPSK-63, RTTY och FSQ. Klicka på knappen *Receive modes* och *de*aktivera mode FSQ.

RSID-inställningarna i bild 11 är (RxID och TxID aktiverade):

- Notify only: en dialogruta visas när RSID tas emot (mod och frekvens)
- Searches passband: RSID-detekteringen sker *hela* passbandet (bra vid vissa tester och gles digitaltrafik) *eller* enbart *nära* vald frekvens i vattenfallet
- Mark previous freq/mode: med Notify=0 hoppar FLDIGI enligt RSID-info när den tas emot och en länk läggs in i RX fönstret så man kan återgå till tidigare frekvens/mod med klick
- Disable alert dialog: ingen dialogruta visas när RSID tas emot
- Retain TX freq lock: om Lk-knappen aktiverats så att sändfrekvensen inte ändras när man klickar i vattenfallet så ändras enbart RSID RX-frekvensen (ovanligt)
- Disable freq change: RSID hoppar inte förrän du tillåter det (se Notify)
- Knapp Receive modes: ange vilka digitalmoder som RSID ska reagera på när RxID på=grön
- Knapp Transmit modes: ange vilka digitalmoder som ska sända RSID när TxID aktiverad (grön).

*Anm:* 

*Inställningarna Video och CW intill RsID till vänster i bild 11 konfigurerar ev text att sända först så att den syns i vattenfallet (ploj) respektive CW ID efter sändning. Jag använder inte dessa*.

### **5. Macros i fldigi**

Macros ger många praktiska möjligheter och är en viktig del av FLDIGIs effektivitet.

FLDIGI visar en eller flera rader med macroknappar. Jag kör alltid med 4 rader (*Config - UI - Macro buttons*: 4 bar macro set below Tx). Se bild 1.

När du klickar på en macroknapp (eller F-tangent F1-F12 för övre knappraden) körs ett macro, t.ex F9 *växling mottagning-sändning*: <TX/RX>. För en macroknapp i *andra* raden: *Shift*+F-tangent

Ett macro kan vara ett CQ, t.ex bild 12:

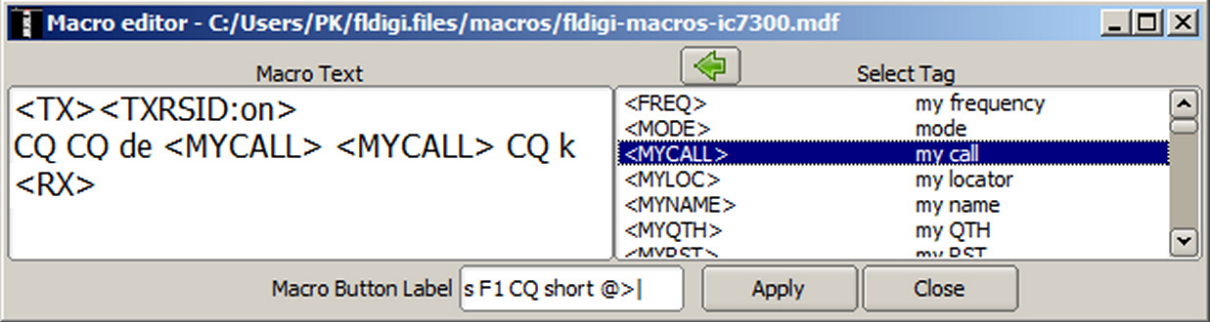

*Bild 12. Redigering av CQ-macro i macroeditorn. Grön pil lägger till ett kommando i macrot. Button Label är vad som ska stå på macroknappen: shift F2 CQ short* ▶▎*(symbol för att macrot både växlar till sändning och sen till mottagning igen.*

Inte så svårt i bild 12 eller hur? Översatt: aktivera sändaren, aktivera sändning av RSID för aktuell mod, skicka kort CQ och övergå till mottagning.

Du kan ändra macros eller skapa nya genom *högerklick* på en macro-knapp t.ex för:

- Påbörja nästa sändningspass: <**TX**> <CALL> de <MYCALL>
- Avsluta detta sändningspass: BTU <CALL> de <MYCALL> k<**RX**>
- Sätta in namn och QTH i sändtexten: Name: <MYNAME> 67y retired, QTH: <MYQTH> <MYLOC>
- Sätta in avslutningstext i QSO med .tex datum tid frekvens mod namn, SK, vad du vill.
- Välja digitalmod i FLDIGI, t.ex RTTY, inklusive riggens filterbandbredd: <FILWID:600><MODEM:RTTY><RIGMODE:USB-D><GOHOME> *FILWID och RIGMODE styr riggen och parametern beror av rigtyp. GOHOME: avkoda vid Sweet spot i vattenfallet.*
- VFO rattlås (Lock dial) är olika för olika transceivers. För IC7300 med RigCAT blir det: <RIGCAT:FE FE 94 E0 16 50 01 FD:6>. För FT-991 blir det: LK1; >
- Oka till full sändareffekt. Exempel för IC7300: <RIGCAT:FE FE 94 E0 14 0A 02 55 FD:6>
- Gå till 60 m bandet och ställ ner sändareffekten, 2 <RIGCAT> används. Ex IC7300: <RIGCAT:FE FE 94 E0 14 0A 00 40 FD:6> <RIGCAT:FE FE 94 E0 05 00 50 35 05 00 FD:6>
- Macros för Contest, för både Run och Search&Pounce, se [7]. Ex: spara Exchange + logga kontakten + öka till nästa serienummer + rensa loggfönstret
- Sätt in aktuell väderrapport: WX at <WX> (Se *Config - Web - WX*, där du får hjälp hitta väderstation (Search, sen sök Sweden) och välja enheter, se bild 13)

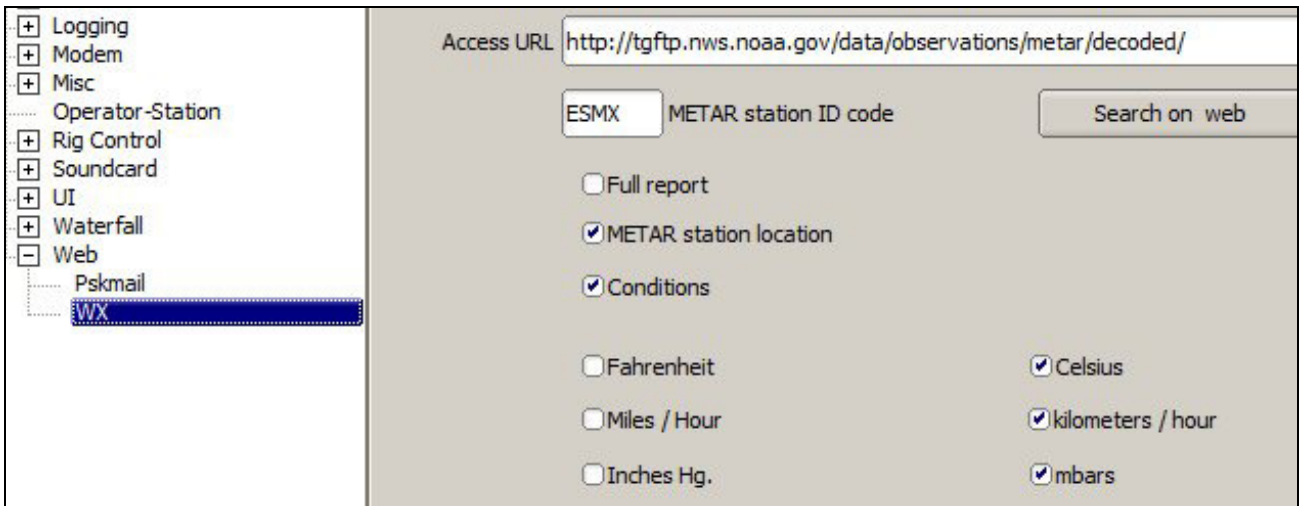

*Bild 13. Mina inställningar för WX-macro för Växjö. Med knappen Search kan du söka upp önskad väderstation.*

De flesta macro-kommandon körs direkt när man aktiverar macrot. Under sändning, dvs efter <TX>, krävs att vissa inleds med **<!**, t.ex <!WPM eller <!GOHOME>.

Några kan även fås att vänta köra tills *efter* macrot beordrat återgång till RX (delayed macro command) och de inleds med <**@**. Se [8] för en full förteckning över macros, inline macros och delayed macros.

Vill man ha många olika macro i olika situationer kan man tillverka *flera macrofiler*. De väljs i meny *File - Macros - Open*, eller i ett macro (<MACROS:C:\...\fldigi.files\macros\*xxxx*.mdf>).

Jag har en macrofil för digitalmoder och en för CW. Exempel finns på: http://radio.pk2.se/.

Aktuell makrofil sparas med meny *File - Macros - Save* - *eller* macrot <SAVE>. Om du avslutar > FLDIGI med ändrad aktuell macrofil blir du påmind.

## **6. Att sända med fldigi**

När du sänder från FLDIGI klickar du i och skriver text i ljusblå sändrutan (TX-fönster). Men du kan också:

- Kopiera text utifrån och klistra in den i FLDIGI TX-fönster
- Trycka på en macrotangent, vars textinnehåll hamnar i sändrutan. Sådant innehåll kan vara hämtat, t.ex CQ, väderrapport eller sekvensnummer vid contest
- Skriva kortkommandon, t.ex *ctrl+shift+C* för motstations call (se nedan)
- Dra in en textfil direkt till sändrutan, t.ex en kort förberedd text eller beskrivning
- Använda meddelandeappar som FLMSG för att skicka blanketter och rapporter. Mer om det en annan gång.

Några digitalmoder hanterar svenska och internationella tecken, t.ex PSK, THOR, Olivia, MFSK, DominoEX, medan andra enbart använder "A-Z, siffror, några tecken" t.ex RTTY, FeldHell.

Om du är snabb på tangentbordet kan du ligga före textsändningen. Sänd text ändras till röd. Du kan t.o.m börja skriva på nästa svar redan under mottagning, och klicka på F9 (TX) när det är din tur att sända.

Under pågående sändning kan du *redigera ännu inte sänd text* (svart). Textsändningen stannar alltid vid textmarkören under sändning, så där går det bra att fylla i mer text eller ändra. Några enstaka digitalmoder tillåter även radering bakåt in i redan sänd text, så den kan rättas (THOR, PSK, MFSK).

OBS: om markören av misstag hamnar inne i texten, så stannar alltså textsändningen där.

Skriver du *TAB* under sandning ställer cursorn sig *efter utsänd röd text* och pausar alltså textsändningen så att text kan läggas till eller ändras. Ett *andra TAB* i detta läge ställer markören i slutet av texten, och resterande text sänds. Prova gärna detta, funktionen är enklare än man först tror.

*Undantag: I FLDIGI* CW *är det f.n annorlunda: TAB ställer markören sist vilket gör att sändningen pausar och resterande osänd text överhoppas (blåmarkeras). Man kan sen skriva mer text som sänds direkt*.

Några kortkommandon i FLDIGI textinmatning är:

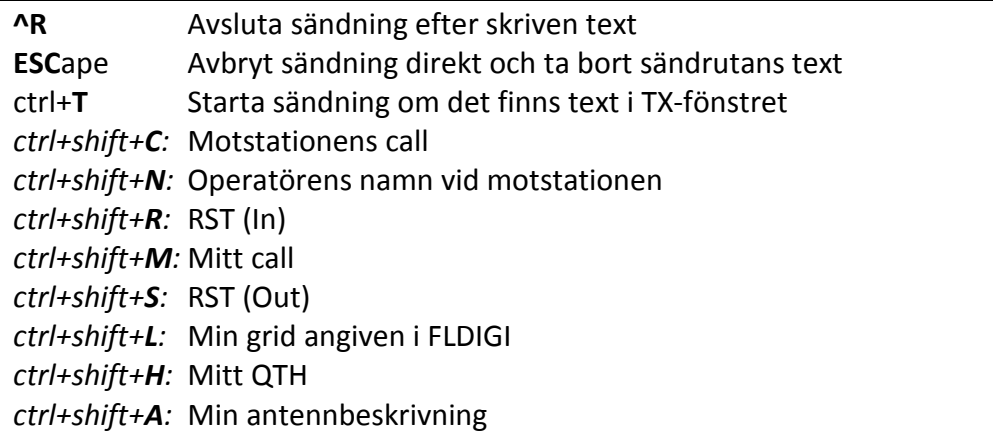

Även om signalrapport betecknas RST, är den för digitalmoder RS**Q**, där Q=renhet för signalen: 1-3- 5-7-9. Helt ren signal =9, 5 eller värre 3 visar fult splatter i vattenfallet utanför signalen och 1 betyder splatter över mesta av vattenfallet.

FLDIGI har f.n. inte möjlighet till *break-in*, dvs sändning så snart man skriver. F9 (macro) används vid växling TX  $\leftrightarrow$  RX.

# **7. Contests**

FLDIGI stöder en del Contests också, t.ex ARRL-tester, CQ tester m.fl, samt Field day, JOTA. De använder olika digitalmoder som RTTY, PSK och CW. FLDIGI har även en generell Contest-inställning (Generic contest) för övriga tester.

Om du har kopplat FLDIGI till yttre loggprogram som N3FPJ AClog, ska du starta loggprogrammet innan du väljer Contest.

Varje Contest har egna regler för contest-meddelande (Exchange), och detta ställs automatiskt in för varje Contest-typ. Du kan också ställa in att få en varning om du redan kört stationen under testen (Dupe).

|             | <b>D</b> Freq 7087.000 |    |  |     |  |            |  |        | On 1028 Off 1029 In 599 Out 599 Cnty/Cntry Notes |  |
|-------------|------------------------|----|--|-----|--|------------|--|--------|--------------------------------------------------|--|
|             | Call SM6KFY            |    |  |     |  | Op   Peter |  | Az 303 |                                                  |  |
| $\boxed{2}$ | S# 001                 | R# |  | Xch |  |            |  |        | <b>I</b> Sweden                                  |  |

*Bild 14. Loggfönstret som det ser ut vid en Contest (BARTG RTTY contest).* 

I loggfönstret i bild 14 syns nya fält för serienummer (S=ut) och Exchange (Xch). Klick-ordning ändras för varje Contest-typ så man snabbt kan fylla i loggen med klick i RX-fönstret (Text capture order). Du kan också skriva in och TABba mellan fält. Om Exchange innehåller flera ord kan man markera dem och högerklicka - eller använda control/shift-klick-tekniken (2-4 ord) när man vant sig (se ovan under Loggning).

FLDIGI integrerar väl med N3FJP AClog loggprogram, och detta gäller även AClog Contestloggprogram. Samverkan börjar när Call anges i FLDIGI. Programmen kan ligga på samma dator eller olika datorer i nätverket. Programmen startas i vilken ordning som helst, men stäng FLDIGI *före* du avslutar AClog.

Man kan starta en ny loggboksfil för varje Contest om man önskar (meny *Logbook - Files - New*). Då kan det bli lättare att skicka in loggen senare, men om man använder sin vanliga loggfil finns det hjälp vid export av utvalda loggposter (meny *Logbook - Reports*). Loggar kan exporteras i text-, CSVoch Cabrillo-format (med stöd för många Contest-typer). Det finns också stöd i FLDIGI att göra "Merge" till din normal-logg från en contest-logg i ADIF-format (meny *Logbook - ADIF*).

### **Config**

Contesting konfigureras från *Config - Contests - General*, där man väljer önskad test. Där konfigureras även smart kontroll av dubbletter (Dupes), serienummer (klicka Reset) och ev fast Exchange-text. För CW-tester klickar man *Send CW cut #s*. Det vanligaste är att man klickar för standard-RST 599.

När du avslutat en Contest, återställer du till *No Contest*, så du får normala fält i loggfönstret.

### **Macros för contest**

En viktig del av stödet för Contests är **macros**, som snabbar upp och förenklar mycket. Jag rekommenderar att du går igenom de förklarade förslagen i [7] och anpassar macros som du vill ha dem när du kör tester.

Vid Run och Search&Pounce i Contest används lite olika meddelanden och det påverkar macros. Macros kan både skapa och logga Exchange vid sändning.

Om du ropar på en station men inte blir hörd, kan du dubbelklicka på signalen i vattenfallet så skapas en återhoppslänk i RX-fönstret så du kan prova lite senare.

*Tips: Om du gjort uppehåll under en Contest gäller det att få nästa serienummer rätt.* 

- *Välj meny Logbook View och se till att loggboken för din contest är öppen (- Files Open)*
- *Läs sista postens skickade serienummer. Ange det numret +1 i Start Nbr under Config Contests - General, och tryck på Reset*.

### **8. CW och RTTY**

FLDIGI kan utmärkt sända och ta emot CW och RTTY. FLDIGI sänder mycket snygg CW och man har fullt stöd av macros. Handsänd CW har FLDIGI svårt att ta emot precis som andra program, men CW Skimmer är nog bäst.

Squelch kan användas vid CW, men det är ofta bättre att minska HF-förstärkningen så att bruset är så lågt som möjligt för FLDIGI för bästa avkodning. Vid QSB kan man justera.

För CW och RTTY skapar FLDIGI audio-toner för att styra ut en SSB-sändare i USB-läge. När man i FLDIGI använder audiotoner (AFSK) för CW eller RTTY behöver man inte göra något extra i riggen, utan bara se till att man *inte* överstyr SSB-sändaren (ALC = 0).

Vid RTTY kan man även få ett XY-scope mha meny *View - Waterfall - Docked scope*. För normal 170 Hz shift och FLDIGI RTTY *Sweet spot* 1500 Hz hamnar mark och space 85 Hz på var sida om Sweet spot. Se *Config - Modem - TTY* för konfigurering. Om man i stället måste nyckla sändaren för ren FSK (frekvensskiftnyckling) används separata yttre enheter, åtminstone på Windows som har för dålig timing.

En trevlig **nyhet** är att från version 4.1.12 kan FLDIGI även direkt *nyckla CW* med sändaren i CWläge.

Direkt CW-nyckling av sändaren från FLDIGI sker via seriekommunikation. Allra enklast är att återanvända COM-porten som används för CAT riggstyrning (*Share RIGCAT port*), se bild 15.

Nycklingen sker med COM-portens DTR- eller RTS-pinne (valbart). Konfigurera riggens CW-nyckling till vald COM-port och pinne. Alternativt kan man använda en fysisk seriekabel eller bättre en virtuell COM-port som överförs via USB-sladden från dator till riggen (*Use Separate Keying Serial port*). CW-sändaren kan även nycklas av WinKeyer som kan styras från FLDIGI.

Fördelen med CW-nyckling via COM-port är att riggens CW-funktioner kan utnyttjas, t.ex filter och "Zero-In" (AutoTune CW). Samordna FLDIGI *Sweet spot* frekvens för CW med riggens CW pitch, typ 700 Hz.

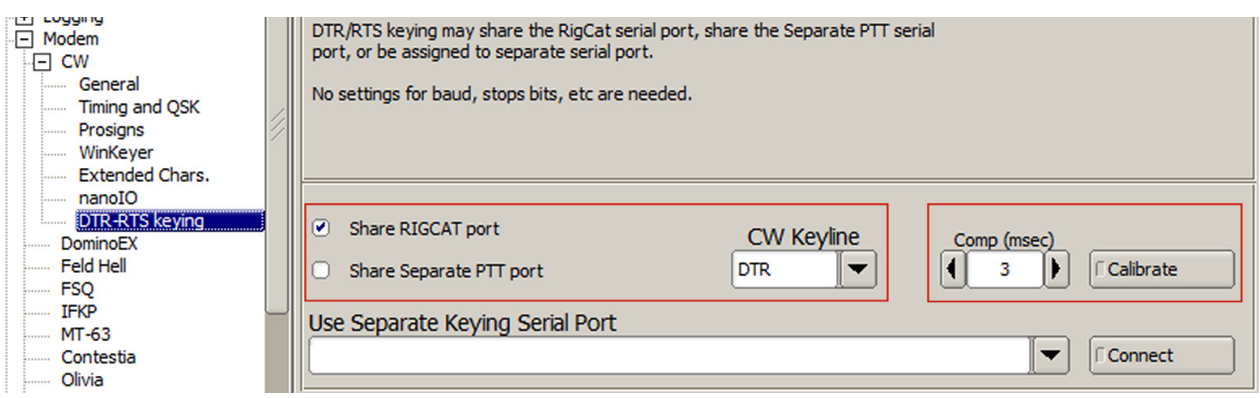

*Bild 15. Konfigurering av direktnycklad CW med COM-ports DTR.*

Vid konfigurering av CW-nyckling med DTR tillkommer en inställning Comp för att kompensera för oregelbundenheter främst i Windows porthantering. Se bild 15. Ställ in din normala CW-hastighet och klicka på Calibrate som ställer in rätt Comp-värde, men se till att sända till en dummy load eller med lägsta effekt utan att störa någon. Kolla sen med en lång CW-fras på minst 150 tecken att sändanyckling och visning av sänd text (röd) är i takt i slutet.

Knappen Tune i FLDIGI vid direktnycklad CW fungerar som vanlig *Key down* för avstämning.

Notera att vid direktnycklad CW visar det stora frekvensfönstret uppe till *vänster* den verkliga frekvensen för signalen. Det beror på att CW pitch (offset) ställts in i transceivern. Se bild 8.

För CW i FLDIGI är det lämpligt att konfigurera vilka tangenter som ska ge skiljetecken (CW - ProSigns bild 16).

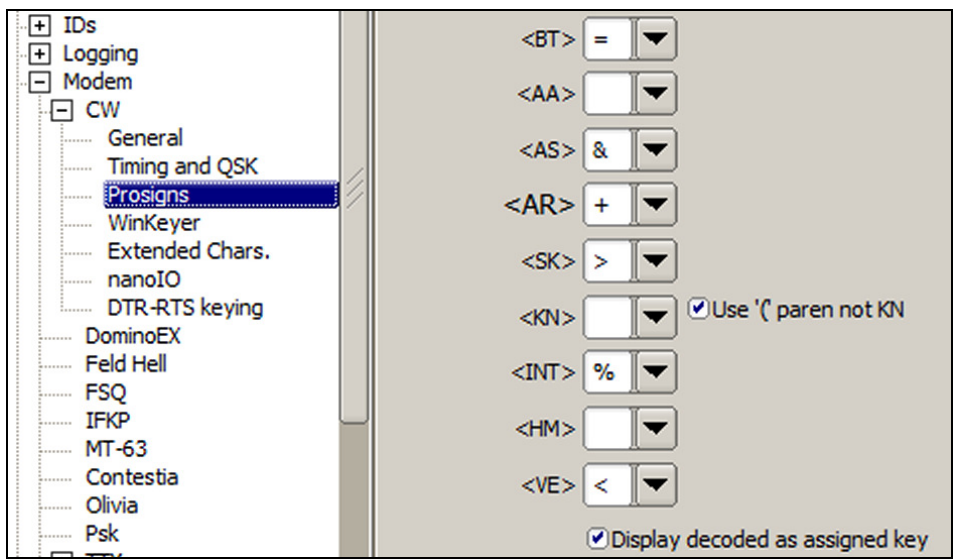

*Bild 16. Exempel på konfigurering av CW skiljetecken. Ex: ( ger KN och > ger SK. <AS> är Vänta, <VE> är Verified OK.* 

Även svenska tecken kan åter användas på CW från FLDIGI version 4.1.12. Se *Config - Modem - CW - Extended Chars* (bild 17).

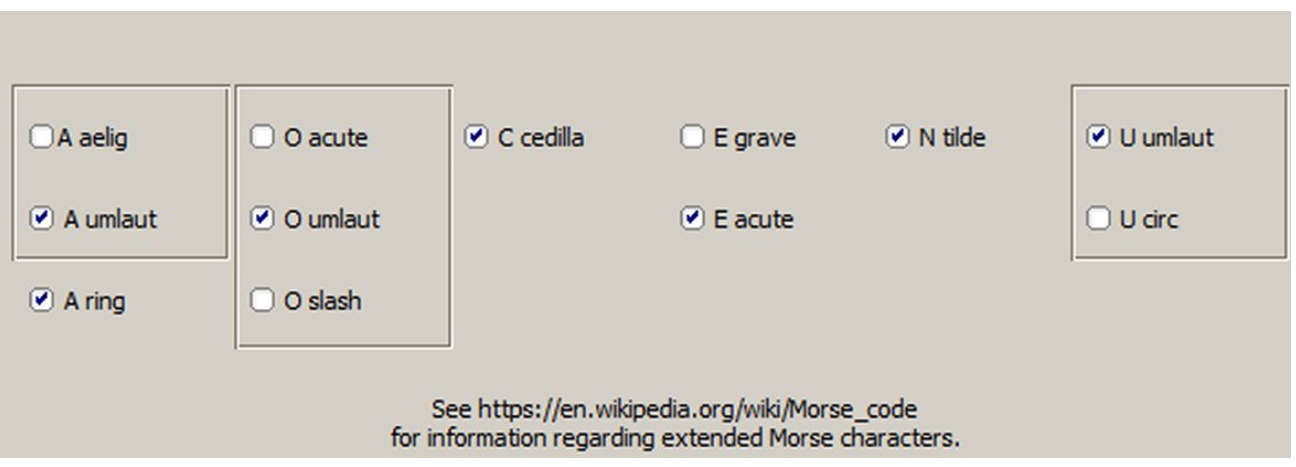

*Bild 17. Lämplig CW-konfigurering för svenska tecken m.fl. Umlaut betyder "prickar över".* 

# **9. DXspots, Notifications och annat**

### **Spotting**

FLDIGI kan *hämta* DXspots, trafikrapporter, till en särskild lista som visas med meny *View - DXcluster*. En bra källa (DX Host) att hämta DXspots från är **oz5bbs.no-ip.org** port **8000**. Ange ditt Call (och samma som lösenord) och klicka i Connect och sen på *flik DX Reports*.

Om du klickar i en sådan lista ställs FLDIGI och din station till aktuell frekvens. Om mod också ingår, ställs FLDIGI i denna mod. Riggen står i läge USB / USB-Data eller CW. FLDIGI kan stå i CW-mod eftersom CW, SSB och FT8 dominerar i spot-listan.

När du hört en station eller haft ett QSO kan du även *sända in* en DXspot genom att i DX-fönstret klicka på Spot nere till höger, och sen på Submit om du inte vill komplettera texten först. Call- och frekvens-uppgifterna i Logg-fönstret samt digitalmod används för att skapa DXspot-texten automatiskt.

På DX Cluster Spotting *flik Config* kan aktuell DX HOST sparas med Add. Det är lämpligt att kryssa för *Spot when logged* och *Report 0..99 Hz*.

Om du konfigurerar spotting till **PSKreporter** [9] i *Config - Misc - PSK reporter*, och aktiverar knappen *Spot* upptill i FLDIGI (bild 10), söker FLDIGI automatiskt i mottagen text och rapporterar avkodade och loggade stationer. Klicka i all konfigurering (*utom* Disable spotting when signal browser are not visible).

#### **Channels och Browser**

FLDIGI kan avkoda flera stationer samtidigt i fönstret *Channels* (eller i separat fönster: *Browser*). Se bild 1. Upp till 30 samtidiga PSK, RTTY *eller* CW kan avkodas inom passbandet. Detta aktiveras i meny *View - view/hide Channels* alternativt *Signal Browser*.

När det är livligt på bandet, t.ex under en Contest, ser man i detta fönster vad som sänds av alla stationerna inom passbandet. Klickar man på en rad där, hoppar FLDIGI till den frekvensen. Du kan då lyssna vidare eller anropa stationen.

Under Channels-fönstret finns en sökruta så att du kan få t.ex CQ markerat med rött (överst i Browser-fönstret). Nederst finns också ett reglage för squelch av Channels, så att inte brus detekteras.

#### *Anm.*

*I sökrutan kan man t.o.m ange s.k regulära uttryck (RegEx) så att man kan söka mer kraftfullt i texterna som rullar fram i Channels, t.ex CQ från vissa prefix.* 

Channels bredd kan justeras efter önskemål genom att dra i kanten. Om du vill visa frekvens (HF eller vanligare: audio) ställs det in i *Config - UI - Browser - Channels*. Man kan t.o.m konfigurera att lite historik spelas upp när man klickar på en signal i Channels/Browser,

#### **Notifications**

1. *Notifier Audio Alerts* är en trevlig funktion som kan spela upp ett ljud när något speciellt tas emot i RX-fönstret såsom ett matchat sökuttryck, ditt Call eller ett FLMSG meddelande mottaget. Se *Config - Soundcard - Alerts*. Se bara till att dessa ljud inte skickas till riggen utan till högtalaren (*Config - Soundcard - Devices*, där även Enable alerts finns).

2. Det finns också kraftfullare och flexiblare *Notifications* som fungerar när knappen *Spot* är aktiverad uppe till höger (bild 10).

Notifications kan *detektera* olika saker i mottagen text i RX-fönstret:

- Du anropas av en annan station (DittCall de CALL)
- Ett stationscall (eller del därav) eller ett land (DXCC-entity) har hörts 2 gånger. Du kan konfigurera att enbart reagera på sådana där du inte loggat stationen tidigare, samt undertrycka dubbletter (duplicates) inom en viss tid
- RSID mottaget (ID för digitalmoder se ovan)
- Träff på sökuttryck (RegEx).

Om det blir en träff ovan kan en eller flera olika *åtgärder* triggas:

- Visa ett meddelande på skärmen
- Lägg in extra text i *RX-fönstret* efter sökträffen. Lilla knappen till höger skapar en klickbar länk som anger <tid, digitalmod, VFO-frekvens, audiofrekvens>
- Lägga till egen text i TX-fönstret. Även macros kan läggas in och köras i TX-fönstret (t.ex frekvens <FREQ> och signal/brus-förh <INFO1>). För detta finns en knapp med penna till macro-editor
- Starta ett program på datorn.

Trigger limit anger hur många sekunder som minst måste gå mellan att åtgärder triggas, så de inte upprepas för ofta.

Notifications konfigureras från meny *Configure - Notifications*. Knappen Update används då man ändrat en Notification konfigurering.

### **Övrigt**

Config-scripts på File-menyn ger möjlighet att spara eller läsa in en komplett konfiguration av hela FLDIGI inklusive macros - ett snapshot av hela din FLDIGI konfiguration.

### **10. Forum och problemlösning**

FLDIGI har ett aktivt forum [10] där frågor från användarna tas upp. Några tips därifrån:

- Svart vattenfall, inget syns: 1. Kolla att det är ljud in till FLDIGI (liten romb nere till höger ska lysa grönt. 2. Sätt ljusstyrka och kontrast till -10 och 60 till vänster nedanför vattenfallet
- Ingen avkodning: Minska eller deaktivera squelch SQL nere till höger
- Windows 10 kräver numera att man ger applikation (FLDIGI) rätt att använda audio ("mikrofon") i kontrollpanelen för att FLDIGI ska fungera
- Riggen svarar inte på kommandon från FLDIGI, t.ex ändra frekvens, trots att rätt kontrollfil (xml [11]) för riggen är vald i RigCAT:

1. Är det rätt COM-port? Två olika program kan inte använda samma COM-port. Då behövs en Splitter, t.ex VSPE

2. Baud rate, paritet osv måste stämma överens i FLDIGI (*Config - Rig Control*) och riggen. CAT ska vara aktiverat i transceivern

- 3. Kontrollera FLDIGI Rig Control inställningar. Klicka på Initialize efter ändring
- 4. Starta om FLDIGI
- 5. Sök vidare i FLDIGI forum [10]

6. Använd i stället FLRIG som rigkontroll (om riggen supportad [4]) och konfigurera flrig i FLDIGI Rig control

- I sällsynta problemfall har man fått döpa om filerna fldigi.prefs och fldigi\_def.xml (*File Folders -Fldigi config*) och konfigurera om FLDIGI så nya konfig-filer skapas
- Något ojämn CW om andra program i Windows-datorn tar för mycket cpu-tid: Öka FLDIGI prioritet i Windows Aktivitetshanterare (ctrl+alt+DEL, st.Akttivitetshanteraren, fldigi.exe, högerklick - Ange priotitet - Högre än normalt). Se bild 18.

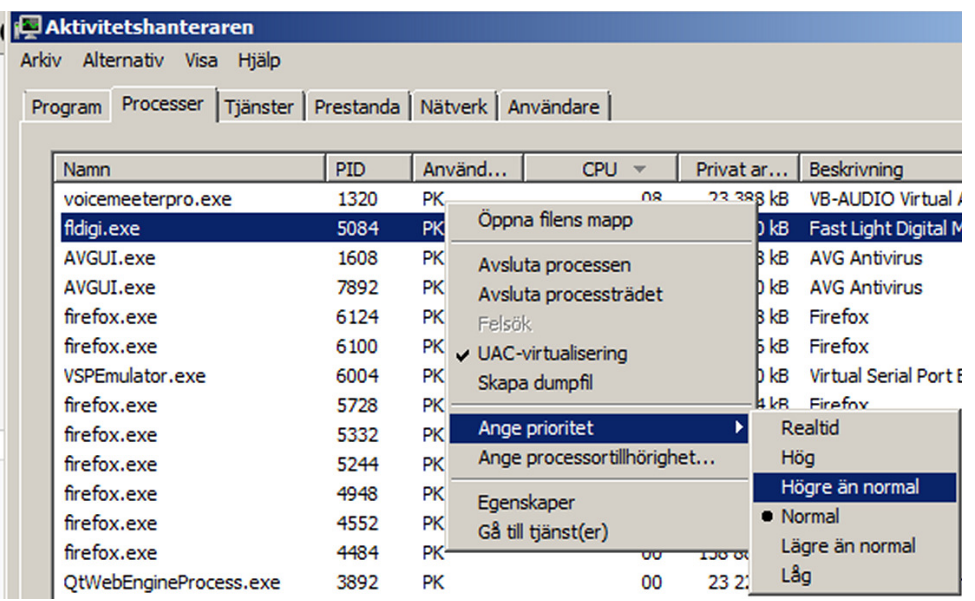

*Bild 18. Höj prioriteten för FLDIGI om andra program stör FLDIGI CW.*

• Tips: om du använder en COM-port Splitter t.ex programmet VSPE, så innan du stänger datorn, stäng alla digitalprogram först, sedan VSPE emulering.

Om du vill testa senaste utvecklingsversion av FLDIGI och de andra FL-programmen, gå till www.w1hkj.com/alpha.

Det finns även ett forum NBEMS (Narrow Band *Emergency* Messaging Software) som administreras av W1HKJ m.fl på groups.io.

### **Avrundning**

Artikeln innehåller många tips för den som vill gå vidare och behärska och använda FLDIGI effektivt. Vill man lära sig bör man *prova och öva*. Ladda gärna ner den stora uppslagsboken om FLDIGI, pdfmanualen [12] och sök i den när du undrar något.

- Visst ska du också köra digitalmoder med FLDIGI!

*Som vanligt, lycka till och 73 de Poul SA7CND.* **. - . - .** 

### **Referenser**

- 1. Bekanta dig med digitala moder på HF: QTC nr 1/2019, s.15-18 www.ssa.se/ssa/tidningar/
- 2. En digital HF-station (starthjälp att komma igång): QTC nr 6/2018, s.10-15 http://radio.pk2.se/ http://www.w1hkj.com/beginners.html
- 3. FLDIGI with Icom IC-7300: http://wa7ewc.wordpress.com/2016/04/28/fldigi-with-icom-ic-7300/ http://www.w1hkj.com/doku/doku.php?id=howto:ic7300\_setup
- 4. FLRIG rigg-styrprogram: http://www.w1hkj.com/files/flrig/
- 5. Se och hör olika digitalmoder: http://www.w1hkj.com/modes/index.htm
- 6. Webbtjänster för amatörradio, del 1: QTC nr 2/2020 s.30-33
- 7. Contesting och contest macros i FLDIGI: http://www.w1hkj.com/FldigiHelp/contesting\_page.html
- 8. FLDIGI macros: http://www.w1hkj.com/FldigiHelp/macro\_page.html
- 9. PSKreporter: https://www.pskreporter.info/pskmap.html
- 10. FLDIGI forum (registrering krävs): https://groups.io/g/winfldigi
- 11. RigCAT definitionsfiler för FLDIGI: https://sourceforge.net/projects/fldigi/files/xmls/
- 12. FLDIGI referensmanual: http://www.w1hkj.com/files/manuals/US\_English/fldigi-help.pdf